### **Hybridauth social login**

The connection to the website through social networks uses the [Hybridauth](https://hybridauth.github.io/documentation.html) library it allows the visitor, to quickly register on a site by letting their network provide information about themselves. The principle of operation is simple. When a user chooses a social network, he is sent to the server of the latter. There he is invited to enter his details. When they are validated, he is returned to the Tiki site on which he wanted to connect.

### **Configuration steps**

To achieve this some data must be provided: *Note: In this document YourSocialNetwork represents the name of the social network of your choice.*

First, you need to enable the Social Network feature in Tiki. To do this you need to login as admin, go to the Admin dashboard in the menu **Settings** -> **Contol Panels**. Check your admin filter preferences is set to advanced and in the Panel Feature, Mail and Sharing enable **Social Network**. (tiki-admin.php?page=features#Mail\_and\_Sharing)

Then, go to the **Social networks** panel -> **General** tab (tiki-admin.php?page=socialnetworks#content-admin1-1) select one or several site you want your users to be allowed to sign in and apply.

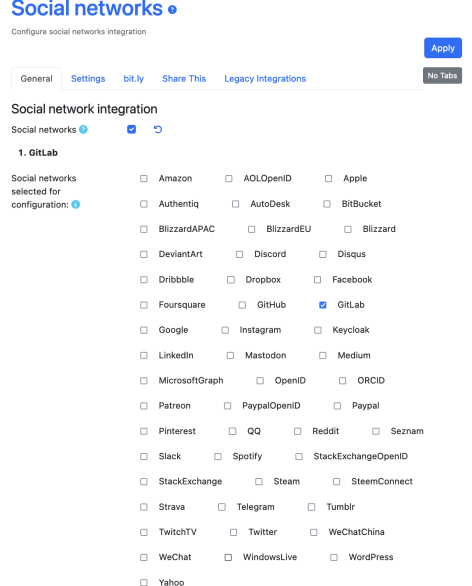

Secondly, go now to the tab **Settings**, your site choices will be visible in different section. In each section the YourSocialNetwork login allowed checkbox should be checked so you can enable/disable a single access. Under it you will find a button **More/Less** that toggle specific information you need to provide to allow your users to login using this method.

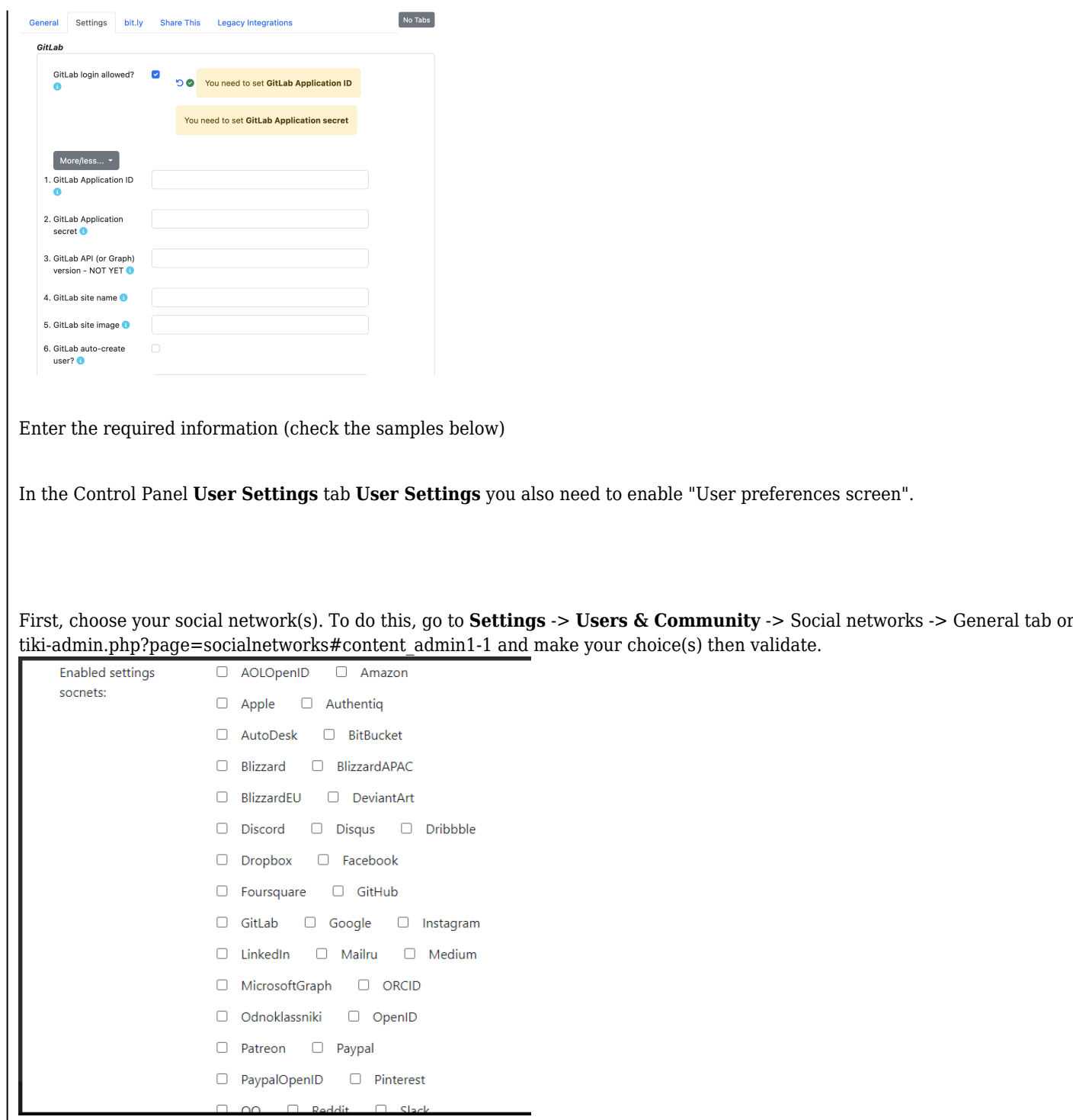

Secondly, still in "Configure social network integration", go to the Settings tab (tiki-

admin.php?page=socialnetworks#content\_admin1-2), your choices will be visible in well framed zones above. In each zone check the box **YourSocialNetwork login allowed ?** by doing that a button leading to your site will be available on the login page but will not be functional.

Thirdly, turn in each area click on the more/less button...

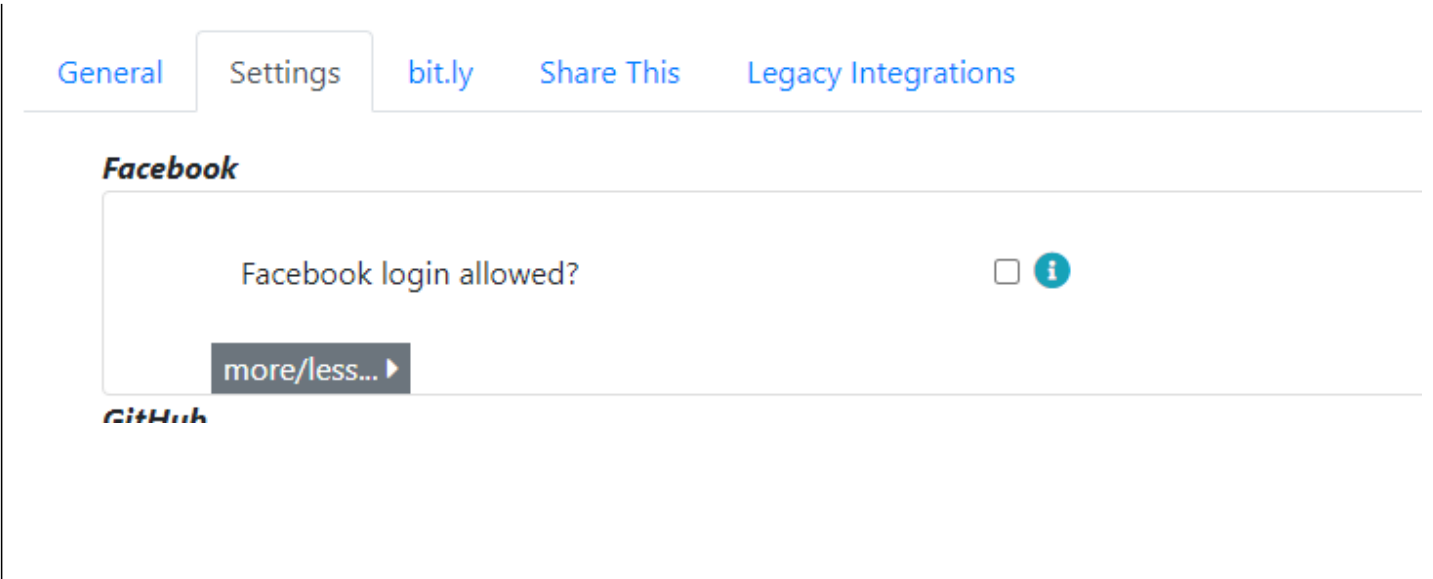

### **Parameters to manage the users and their account or items**

You will have to complete different parameters. The mandatory fields are YourSocialNetwork Application ID and YourSocialNetwork Application secret.

For a successful experience in Tiki, we advise you to check the boxes below.

YourSocialNetwork auto-create user? YourSocialNetwork user prefix to auto-create YourSocialNetwork auto-create user email? YourSocialNetwork auto-create user tracker item? YourSocialNetwork auto-create user name(s)?

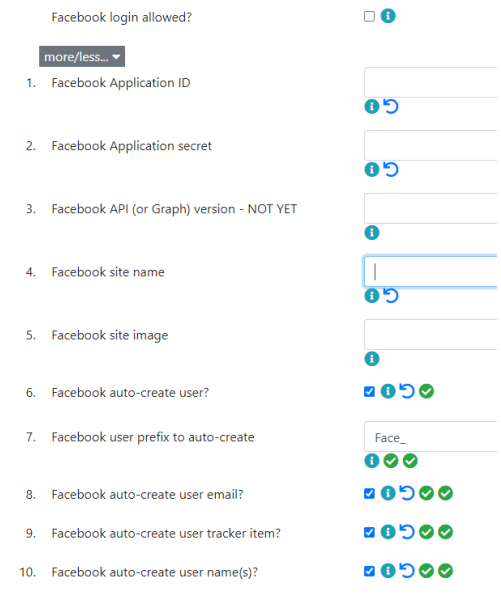

### **Note**

The field YourSocialNetwork user prefix to auto-create is filled with the initial of the network you have chosen. So the username will be the combination of the value in this field and a sequence of numbers that will be assigned to it.

This will automatically create a user in Tiki that will be in the default register group. For this to work properly you would need to enable the User preferences screen option, you can find this by going to Settings -> User Settings tab -> User preferences screen (http:example.org/tiki-admin.php?page=user#contentadmin\_user\_setting-1).

## **Troubleshootings**

## **TikiHybrid\_construct : this site is not register**

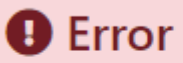

 $\times$ 

TikiHybrid \_\_construct: this site is not registered with

TikiHybrid\_construct : this site is not register with it means that you haven't insert the ID and the secret code of your Application yet.

## **TikiHybrider error : A valid CallBack url is required**

#### **O** Erreur

TikiHybrid provider error: A valid callback url is required.

TikiHybrider error : A valid CallBack url is required means the path in the socnets Login Base Url field in Settings -> Users & Community -> Social networks -> Settings is not correct. Make sure to have in this field the value [https:// domain name> tiki](#page--1-0)[login\\_hybridauth.php?provider=](#page--1-0)

### **Facebook login "sorry something went wrong"**

If you get an error message from Facebook like "sorry something went wrong", then most likely Facebook login GraphAPI is semi-dead.

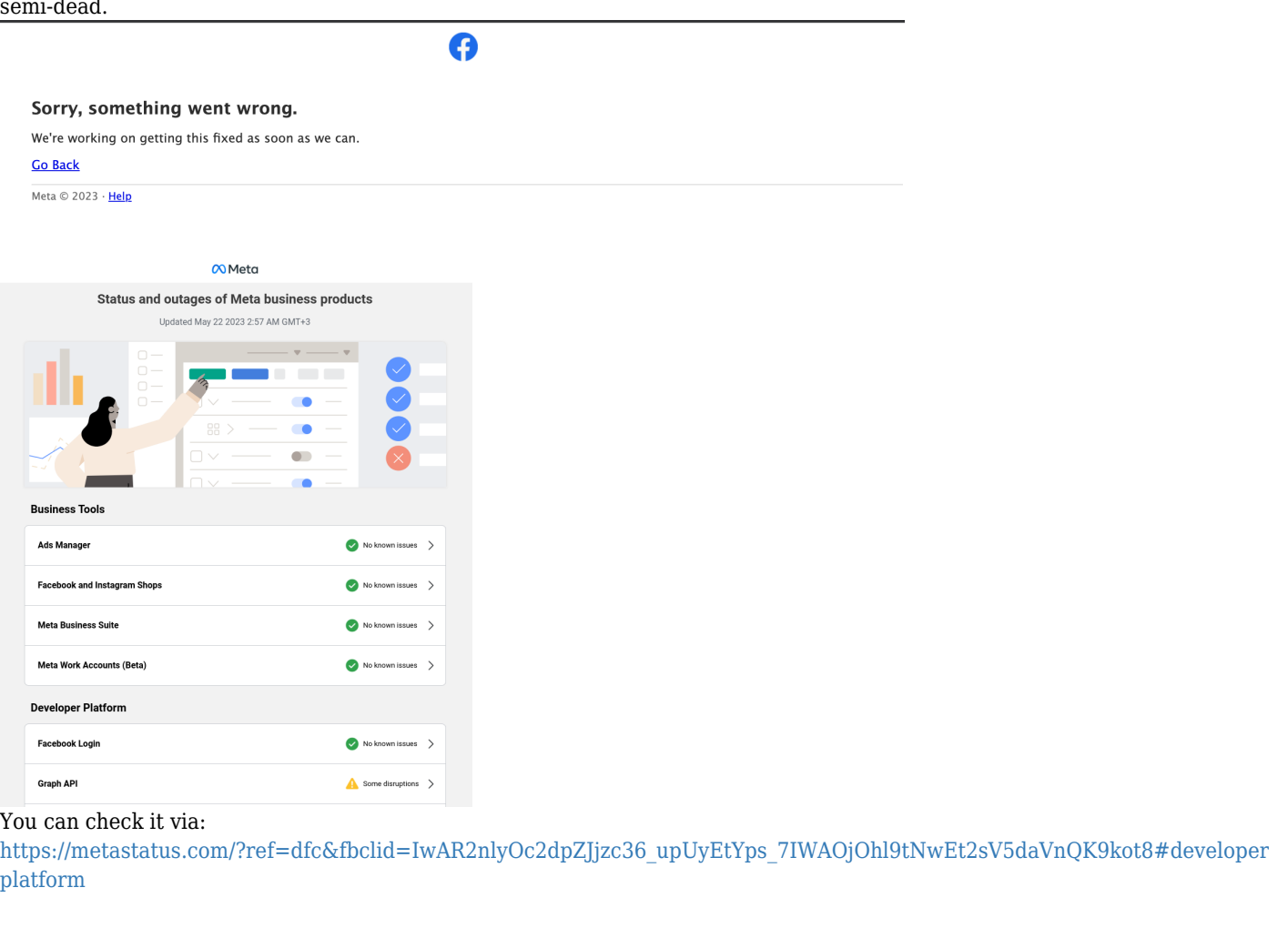

# **Supported providers**

Latest list:

<https://github.com/hybridauth/hybridauth/tree/master/src/Provider> <https://hybridauth.github.io/providers.html>

As of 2022-11-30: Apple Amazon AOLOpenID Authentiq AutoDesk BitBucket Blizzard Discord Disqus Dribbble Dropbox Facebook Foursquare GitHub GitLab Google Instagram Keycloak

LinkedIn Medium MicrosoftGraph OpenID ORCID Paypal Reddit Slack Spotify StackExchange Steam Strava **SteemConnect** Telegram Tumblr TwitchTV Twitter WeChat WindowsLive WordPress Yahoo QQ

### **Samples**

*Authentication for any Social Network*

Once enabled go to the section YourSocialNetwork on the Social Netwok settings tab. There you will need to fill several fields to allow your users to login with their YourSocialNetwork credentials.

- YourSocialNetwork Application ID
- YourSocialNetwork Application secret
- Enable YourSocialNetwork Auto-create user
- Enable YourSocialNetwork Auto-create user email
- Enable YourSocialNetwork Auto-create user name(s)

## **Authentication using Gitlab**

Once enabled you need to enter values for required fields from YourSocialNetwork.

To find and set your Gitlab authentication you will need to create an application and copy the information.

Go to Gitlab, login and enter in your Profile, "User Settings" => Applications.

There enter a name for your application (any name). Keep the checkbox "Confidential" checked. In the list of "Scopes" select "api". Once you save you will be redirected to a page where you will find the value for the fields listed above.

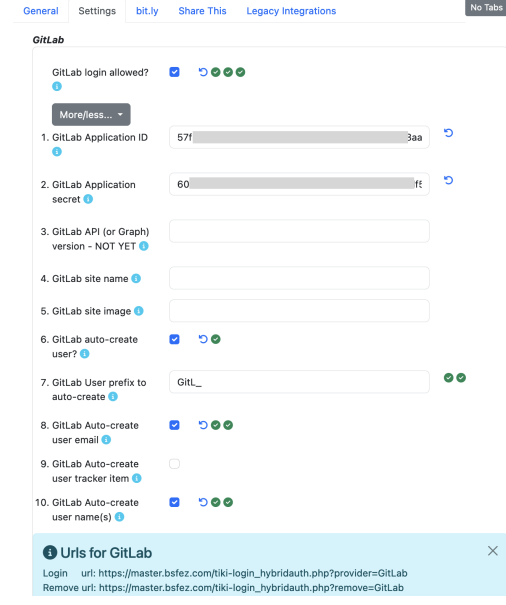

Once validated the Tiki settings for YourSocialNetwork will show 2 URL. Go back to your Gitlab settings and indicate them as the "Redirect URI" or "Callback URL"

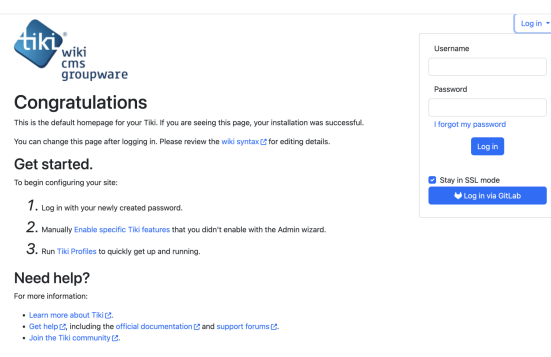

## **Authentication using Facebook login**

Once enabled you need to enter values for required fields from YourSocialNetwork.

First you must have a Facebook developer account, login and go to your app page there : <https://developers.facebook.com/apps/>

On your app page, Click on the **Create app** button. Click on the **Set up Facebook login** radio button and click on **Next**. Select for which plateform you want to create your app, **Website** and for the question "Are you building a game?" answer no and click on **Next**.

Give a name for your app in the field "App contact email" if different from you Facebook Developer Account, change the "App contact email" and click on **Create app**.

You will be asked to enter your Facebook credentials to validate. Once created you will be redirected to a new page. On the left (or right) menu, go to **Settings** -> **Basics**. There you will find your "Facebook Application ID" and "Facebook Application secret". Once there, in the **app domains** field enter your Tiki domain where you will use the Facebook login. IE: "example.org"

If you enabled he option "YourSocialNetwork Auto-create user email" you need to modify your Facebook app permissions to allows your app to read a person's primary email address.

On the Meta For Developer site go to your app -> **Use cases** -> **Authentication and account creation** click on "Edit" and add the email permission.